LRSTimedMeasuredDataHub コンポーネント

平成 21 年 7 月 14 日

豊橋技術科学大学 行動知能システム学研究室

1. このコンポーネントについて

このコンポーネントは LRSTimedMeasuredData データを複数に分岐するコンポー ネントである.

2. 開発・動作環境

このコンポーネントは以下の環境で開発し,動作確認をしている.

- Windows XP Pro SP2
- Open-rtm-aist  $0.4.2$ (C++版)
- Visual studio 2008
- 3. 入出力データポート

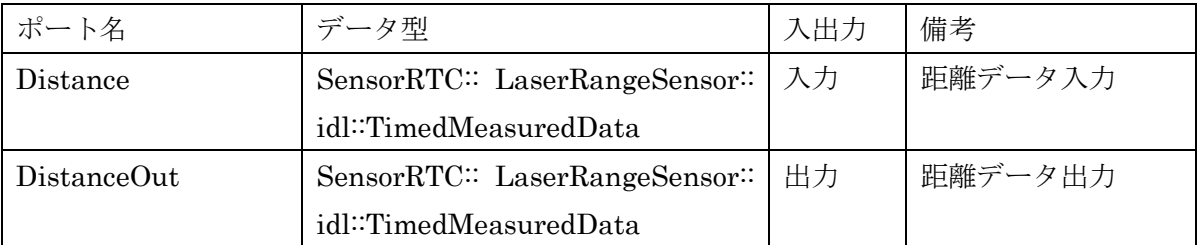

4. データ型について

SensorRTC:: LaserRangeSensor:: idl::TimedMeasuredData は,株式会社セックが 開発した北洋電気社の URG シリーズ用のコンポーネント用のデータ型である(詳しく は、<http://www.openrtp.jp/siwiki/>を参照).

5. コンフィギュレーション

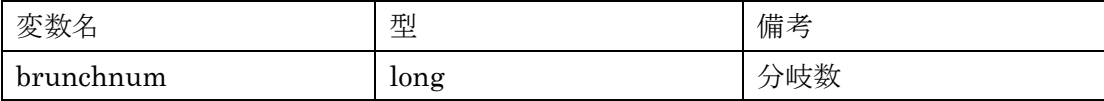

## 6. 準備

特になし.

## 7. 起動手順

① ファイルを展開する.

ファイルの中身は図 1 のようになっている.

(ア)rtc.conf

(イ) LRSTimedMeasuredDataHubComp.exe

モジュールの実行ファイル.

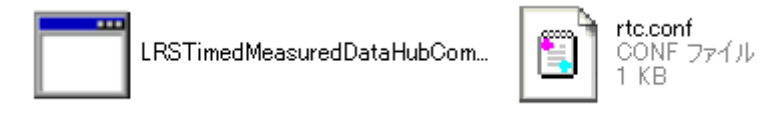

図 1 解凍フォルダの中身

- ② ネームサーバーを起動する. スタート>すべてのプログラム>OpenRTM-aist>C++>examples >Start Naming Service を選択
- ③ モジュールの起動 展開したフォルダ内にある『LRSTimedMeasuredDataHubComp.exe』を起動す る.
- ④ RTCLink での操作
	- (ア) eclipse を起動する
	- (イ) 図 2 の赤い丸で囲んだアイコン『add name server』を選択する.
	- (ウ) 図 2 のように Connect Name Server の Adress Port に『localhost』と入力し て OK を選択する.
	- (エ) NameServiceView に③で起動したモジュールが表示されていることを確認 する.
	- (オ) ファイル>Open New System Editor を選択する.
	- (カ) NameServiceView 上のモジュールを選択して、System Editor 上にドラッグ してモジュールのアイコンを表示させる.

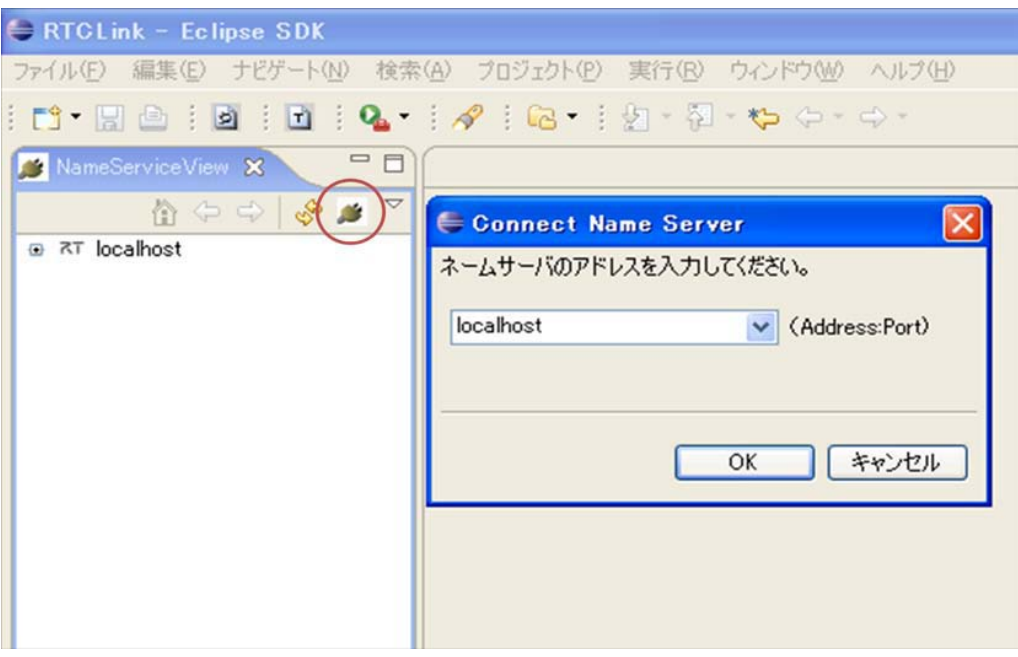

図 2 Eclipse の画面

⑤ コンフィギュレーションの設定

④の(カ)で表示させたモジュールのアイコンには図3のように出力ポートが表示され ていない.出力ポートを表示させるために以下の操作を行う.

- (ア) モジュールのアイコンを選択する.
- (イ) ConfigurationView の BranchNum に任意の信号分岐数を設定する.(図 3 の赤い ラインが引いてある部分)
- (ウ) LRSTimedMeasuredDataHubComp をアクティベートする.
- (エ) LRSTimedMeasuredDataHubComp のアイコンをドラッグする.すると図 4 のよ うにアイコンが変化して指定した数だけ出力ポートが現れる.

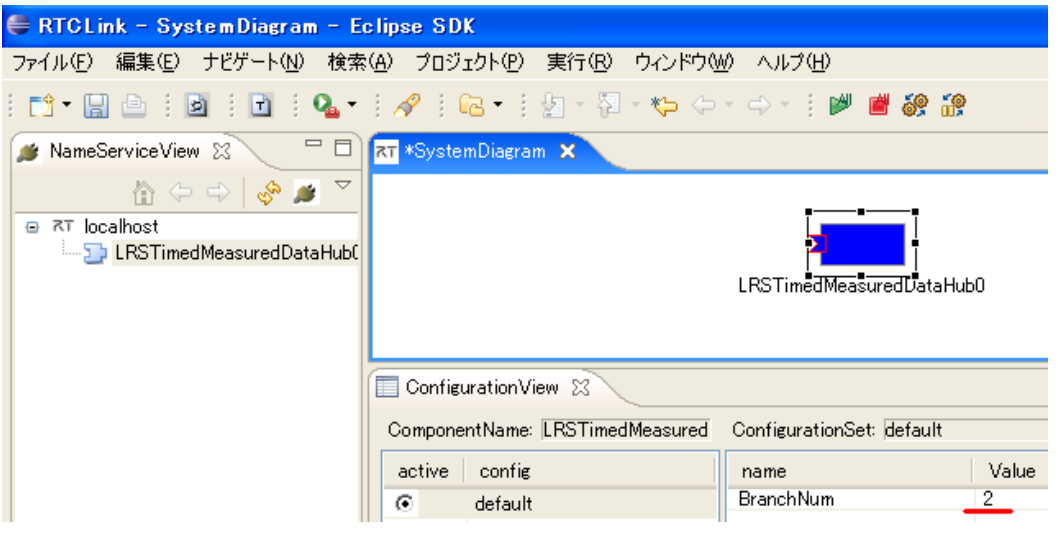

図 3 Eclipse の画面(コンフィギュレーションの設定)

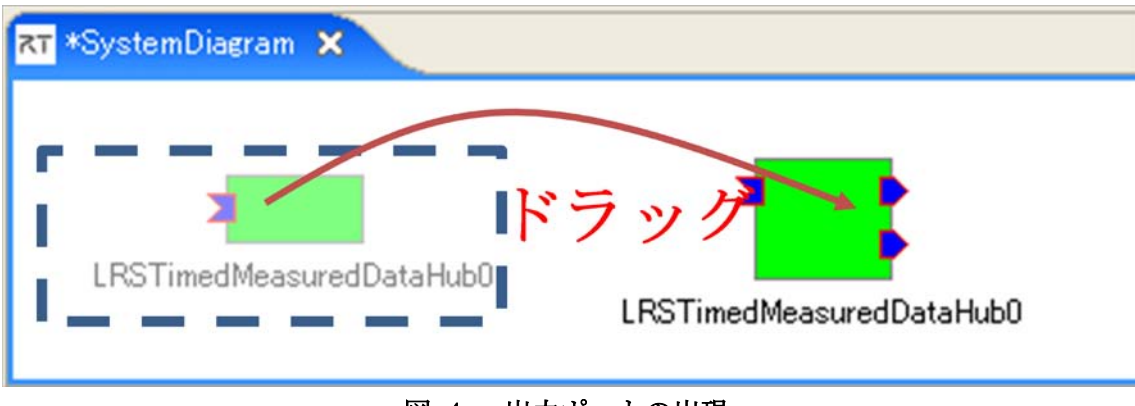

図 4 出力ポートの出現

- ⑥ 他のモジュールとの接続 モジュールがアクティベートしている状態で入出力ポートと接続する. 入力がそ のまま分岐して出力ポートから出力される.
- 8. 連絡先について

不明な点がある場合は rtc@aisl.ics.tut.ac.jp まで連絡をお願いします.